### **TreadMarks Producer Instructions**

Note: In TreadMarks a Producer is referred to as a Steward.

Visit https://treadmarks.yessolutions.ca/System/AppInvitation/Registration to start the application process.

1. Enter in your email address and select "steward" as your participant type

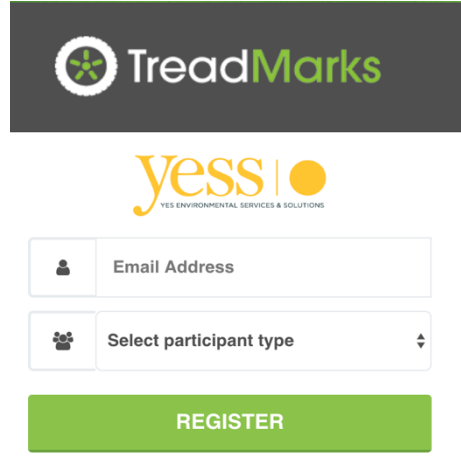

2. You will receive an email (within a few minutes) that will provide you with a link to your application

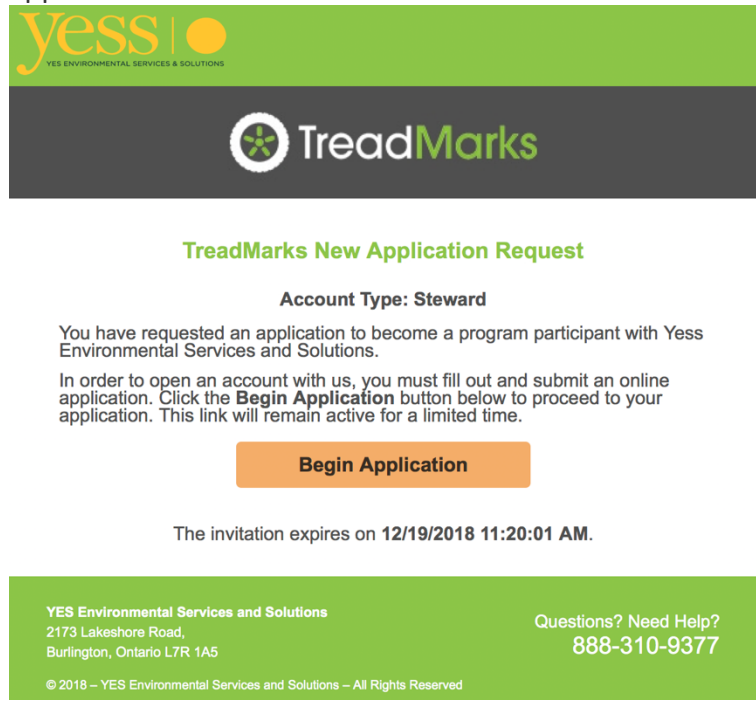

When you click on "Begin Application" it will open up in your default browser, but you can copy and paste that link into Chrome.

3. You will need to fill out every box that has a grey checkmark, if the information is accepted, that checkmark will turn green.

# BEFORE:

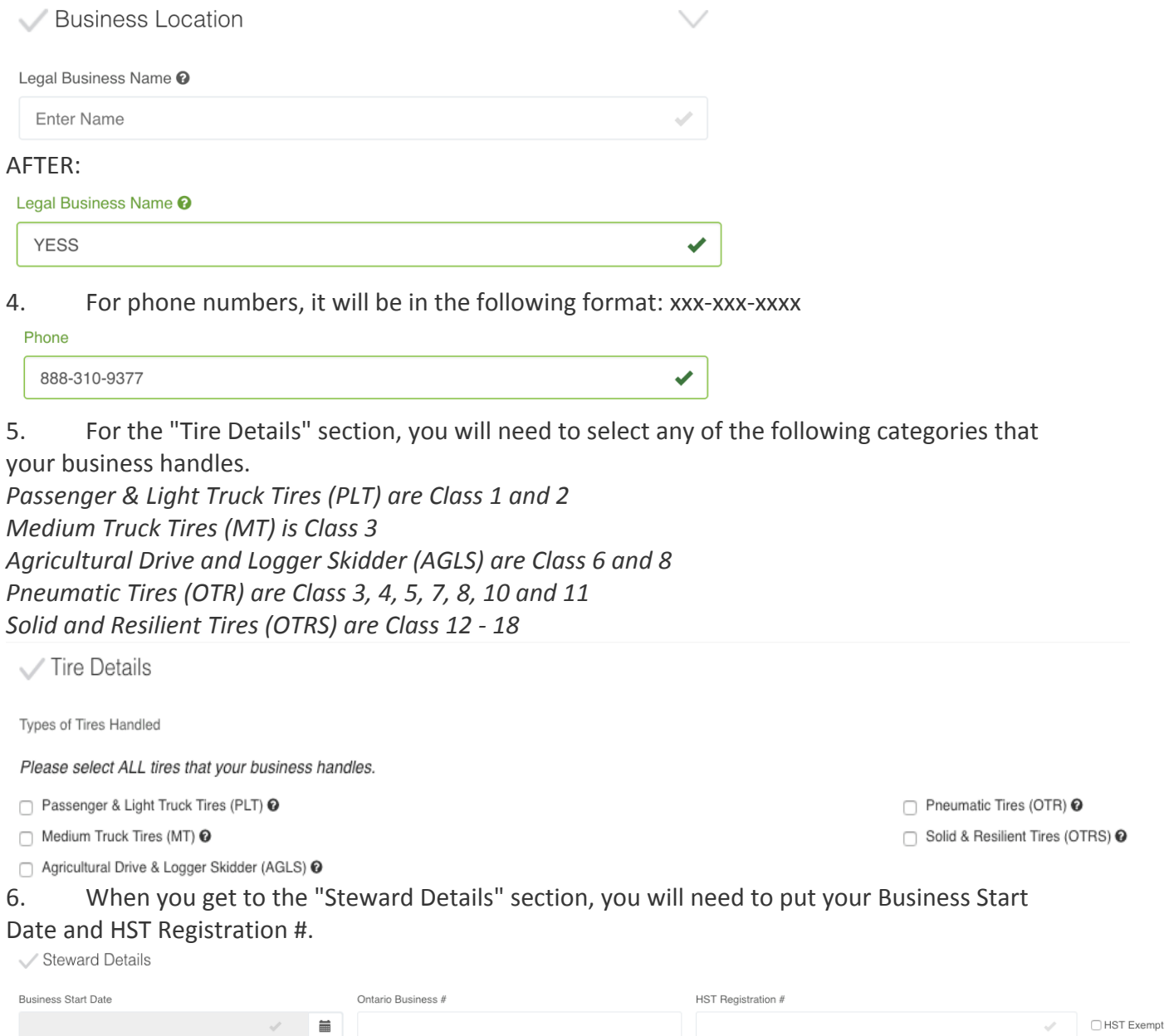

Select the best option for your primary business activity. You will need to write something in

the "Briefly Describe your Business as it relates to New Tire Supply in Ontario."

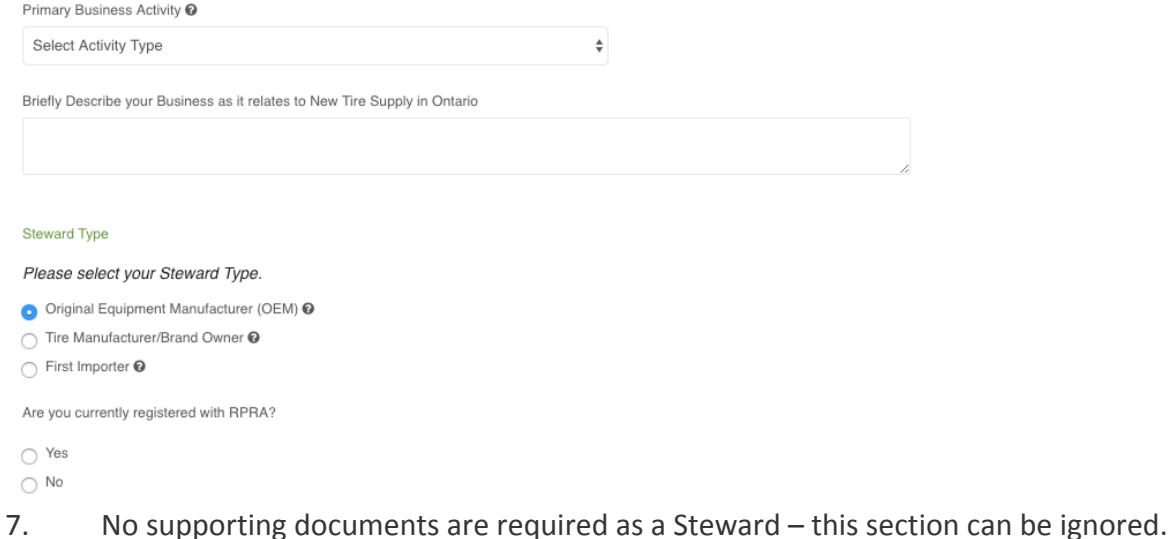

8. Fill out "Terms and Conditions" section. Please note that the electronic signature at the bottom of this section does need to be in **ALL CAPITALS** and select the last checkbox.

9. Your "Submit Application" button should now be green.

### *I* can't submit my application, what do I do?

- 1. Is your "submit application" button green?
	- a. If not, check to see if your all your checkmarks are green beside the title names (e.g. Business Location, Contact Information etc.)
- 2. Are your phone numbers in the xxx-xxx-xxxx format?

## *Do I have to use Chrome?*

It is ideal and will prevent any issues with submitting your application. If you are using another browser, it may not allow the checkmarks to change from grey to green.

### **Still having problems submitting your application?**

Reply to the email you received with the "Begin Application" button and we will be able to see exactly what you are seeing. You can close your web browser page - it will not delete all your information.

### **Next Step:**

YESS may follow up with you on some information on your application. We will approve your application and you will receive an email to "create user account".